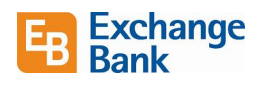

# ACH and Wire Guide

This document describes the process to create a new ACH and Wire. It also describes some best practices in creating templates and entering information. Click the link below to jump directly to that section.

You can also view a short 13 minute video showing how to create a payment, recipient, and template on our corporate website, or by clickin[g here.](https://www.exchangebank.com/digital-banking/)

[Create a Template](#page-2-0)

[Edit a Template](#page-5-0)

[ACH](#page-6-0)

[Cancel an ACH Batch](#page-7-0)

**[Wires](#page-8-0)** 

Information about ACH and Wire

- Cut off time for ACH is 4:00 p.m. It's a best practice to have them done by 3:30.
- Cut off time for wires is 1:00 p.m.
- *Effective Date* and *Process Date* are different. The *Effective Date* is the date the payment takes effect. The *Process date* is the date the bank processes your payment, but may not post for a few business days.

#### Create Recipient

You must create a recipient before creating a template, creating a one-time Wire, or ACH. Below are the steps to create or edit a recipient for an ACH or Wire transaction.

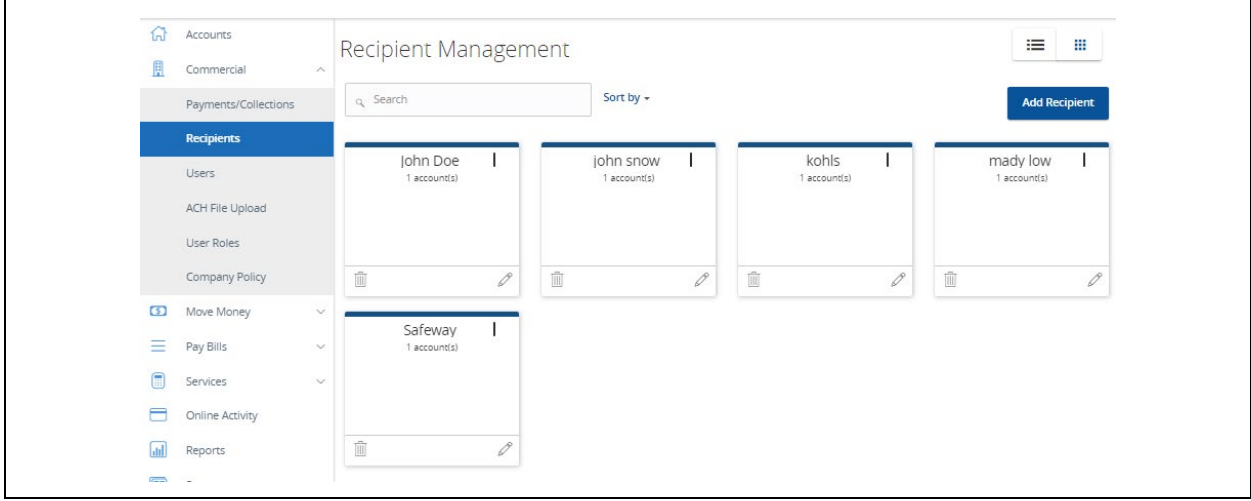

For assistance call us at 707.524.3000 or 800.995.4066, or visit us at exchangebank.com/contact/ Version 4 Page 1

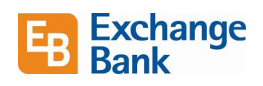

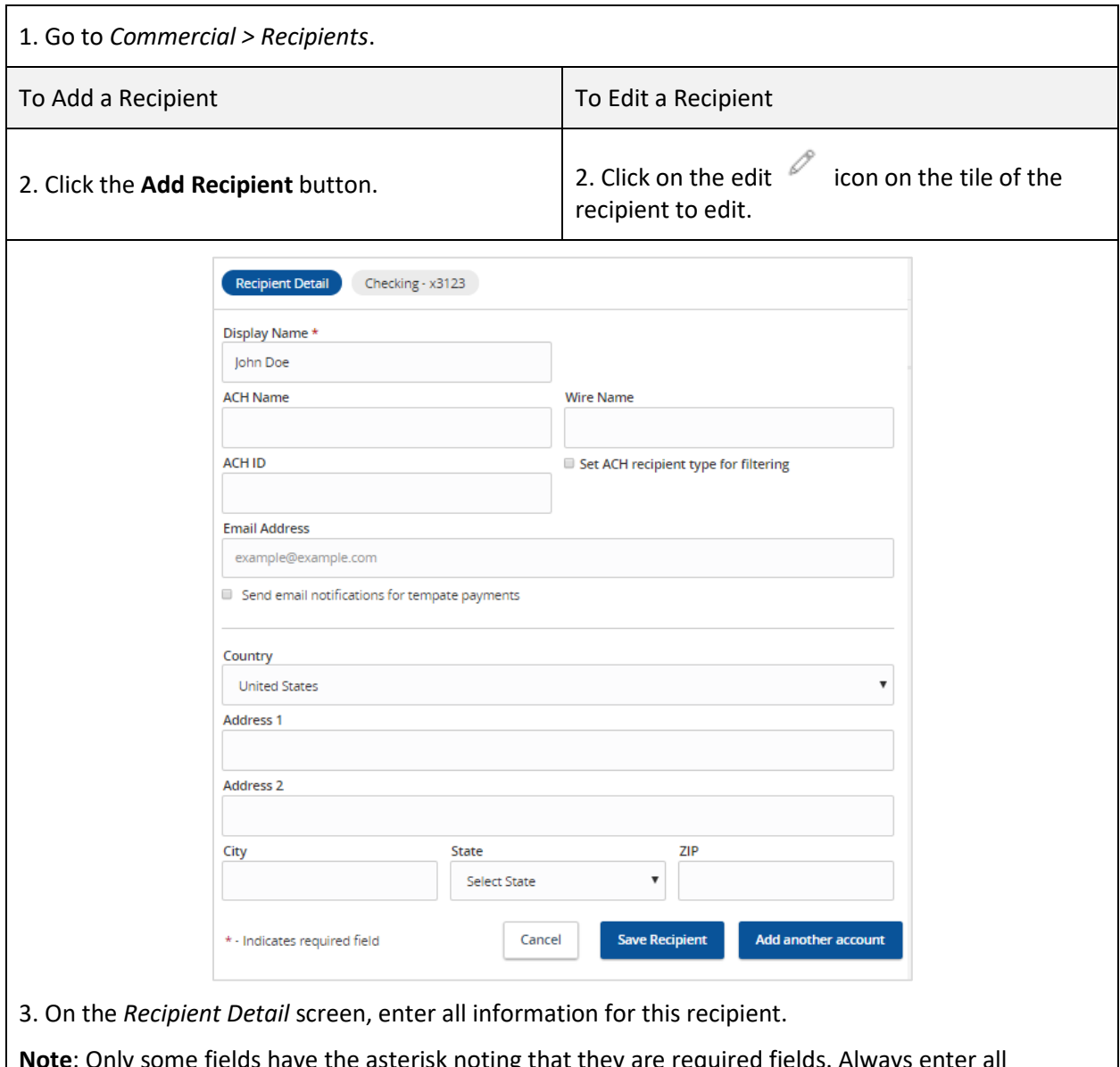

<mark>iy some fields have the asterisk noting that they are required fields. Always ente</mark>r information for a recipient here. If all information is not present when creating an ACH or Wire for the recipient, you will be required to enter it at that time. Entering all information here will save time in the future.

4. Click **Save Recipient** when complete.

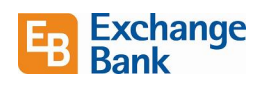

# Payments / Collections

ACH and Wire payments are both accessed from *Payments / Collections* under the *Commercial* menu. You can make a payment from an existing template, create a new template, or make a one-time payment.

You can only use the *Payments/Collections* page to create payments or templates for any transaction type for which you have the *Draft* and *Manage Recipient* rights assigned.

# <span id="page-2-0"></span>Create a Template

You can use commercial payments and templates in online and mobile banking to create one-time payments and to create templates to automate routine payments. You can create a template for ACH or Wire transactions.

### *User Rights for Making Payments*

- Recipient amounts must be less than or equal to the draft maximum amounts configured for the Allowed Actions of the User Role. The system will display an error message to users if they enter a dollar amount over the Allowed Action.
- User Roles must have the Manage Recipients feature enabled to create templates and new recipient records. However, the feature is not required to create one-time payments.
- User Roles must have Draft Allowed Actions to make a payment, as Approve alone will not allow the User to create a payment.
- Company Policy and User Role settings drive what payment criteria or selections are available when a User Role is creating a template or one-time payment. For example, the subsidiaries could affect accounts that are available for payments if the accounts are part of an Allowed Action for a Transaction Type.

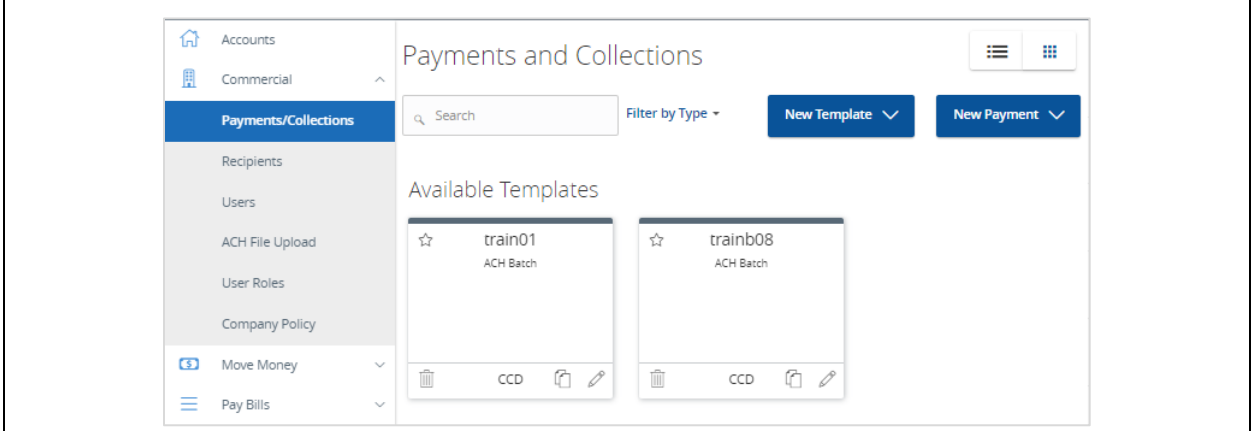

1. Go to *Commercial > Payments/Collections > New Template.*

You must have "draft" rights to a Transaction Type and the *Manage Recipients* feature or *Manage Templates* and *Manage Recipients* features assigned to create a template. After a payment is drafted, it must be approved. Rights also control who can approve a drafted payment. The *Manage Recipient* right is required to be able to create a template.

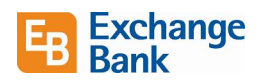

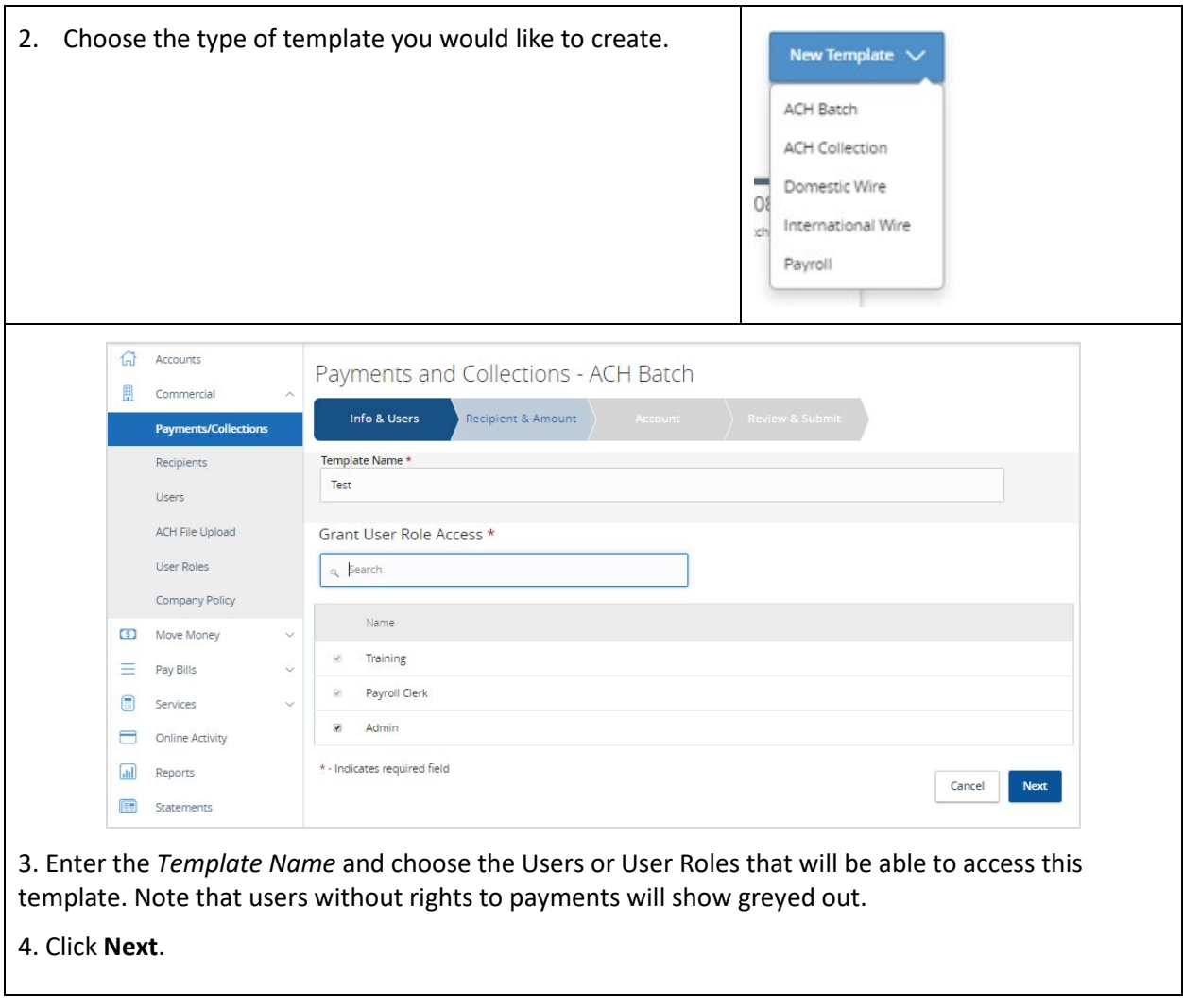

# Exchange Bank Digital Online Banking

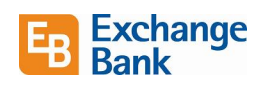

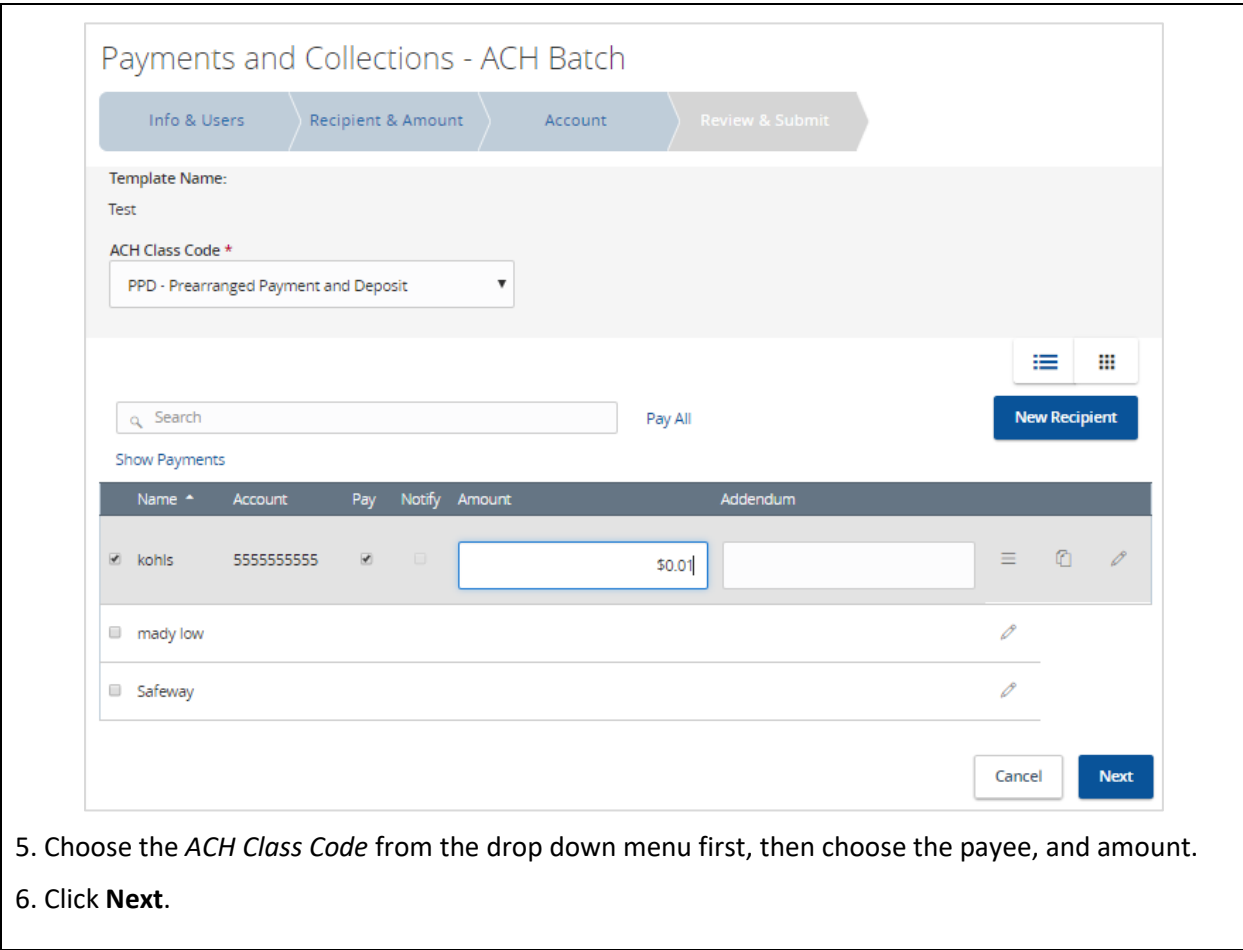

# Exchange Bank Digital Online Banking

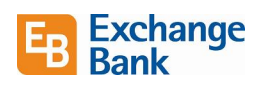

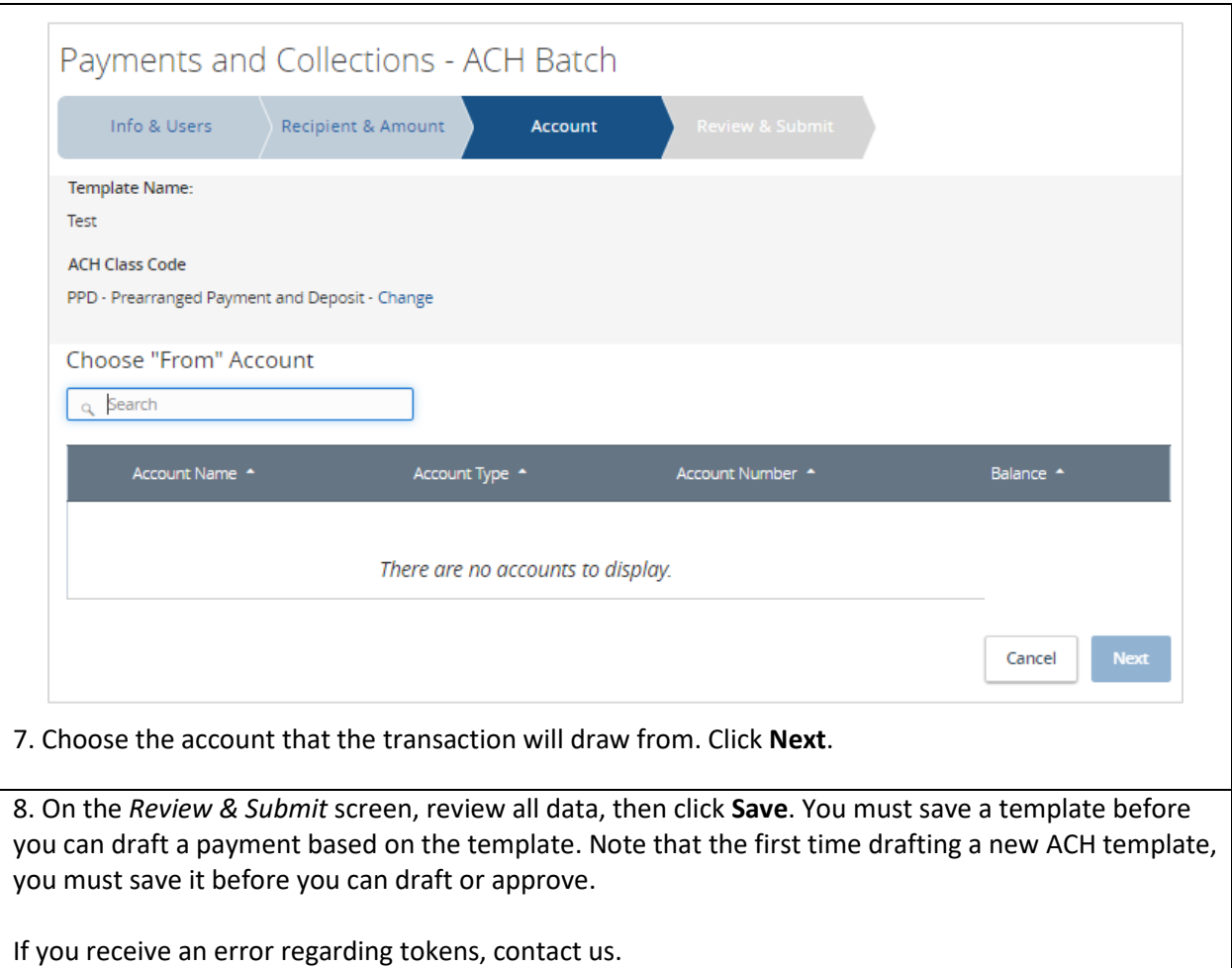

## <span id="page-5-0"></span>Edit a Template

P

From the *Commercial* menu, choose *Payments / Collections*. In the *Available Templates* section, click the

button on the template tile to be edited. Make the necessary changes, and save when complete.

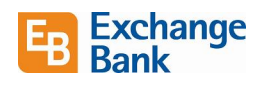

## <span id="page-6-0"></span>ACH

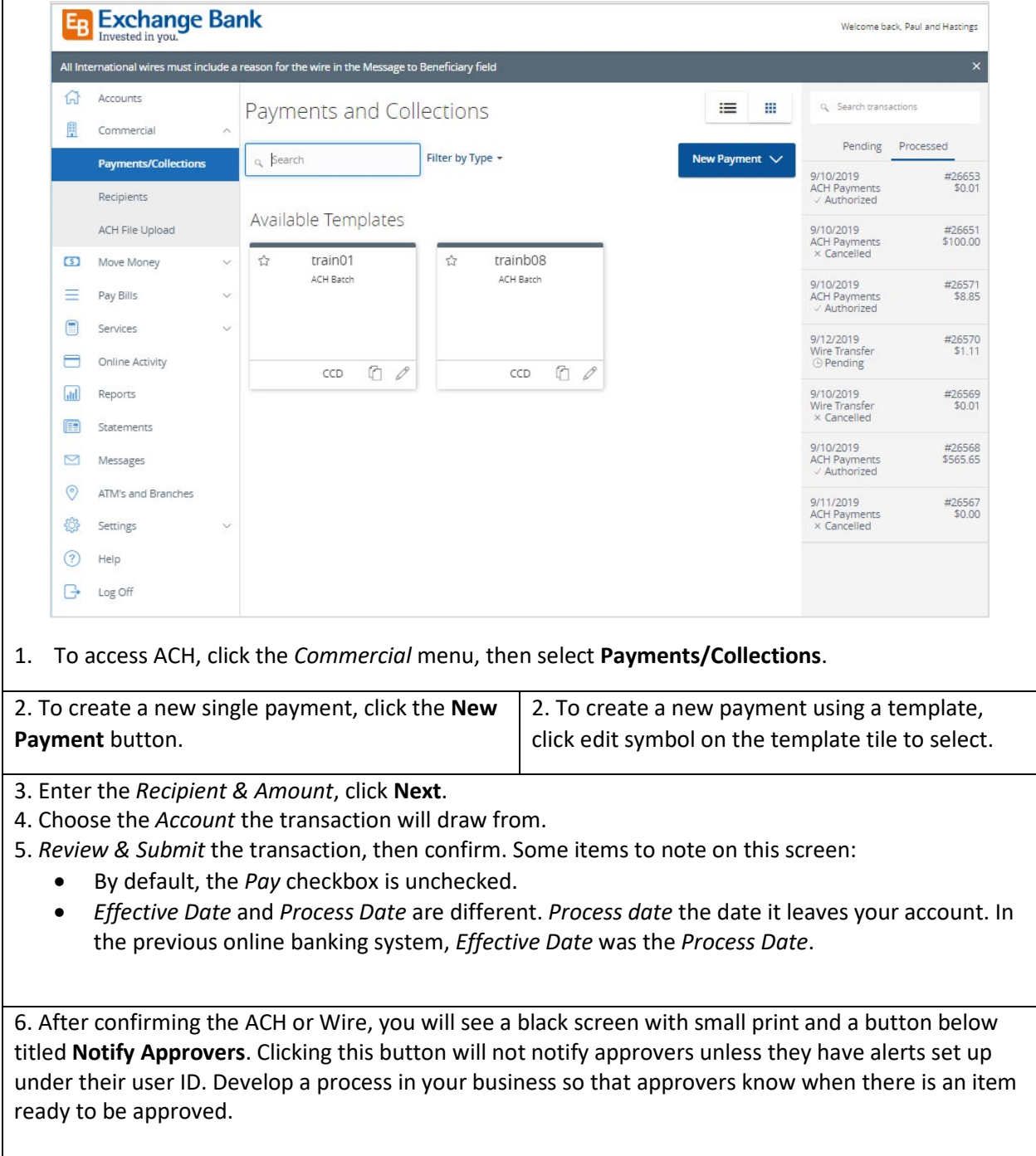

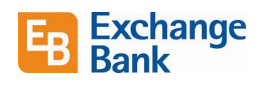

# *ACH Pass Thru*

You can upload any correctly formatted NACHA file compliant with our ACH agreement. You can delete a file up until 4:00 p.m. on the day that it was submitted.

## <span id="page-7-0"></span>Cancel an ACH Batch

If you need to cancel a batch, you can do so in online banking before the 4:00 p.m. cut off time.

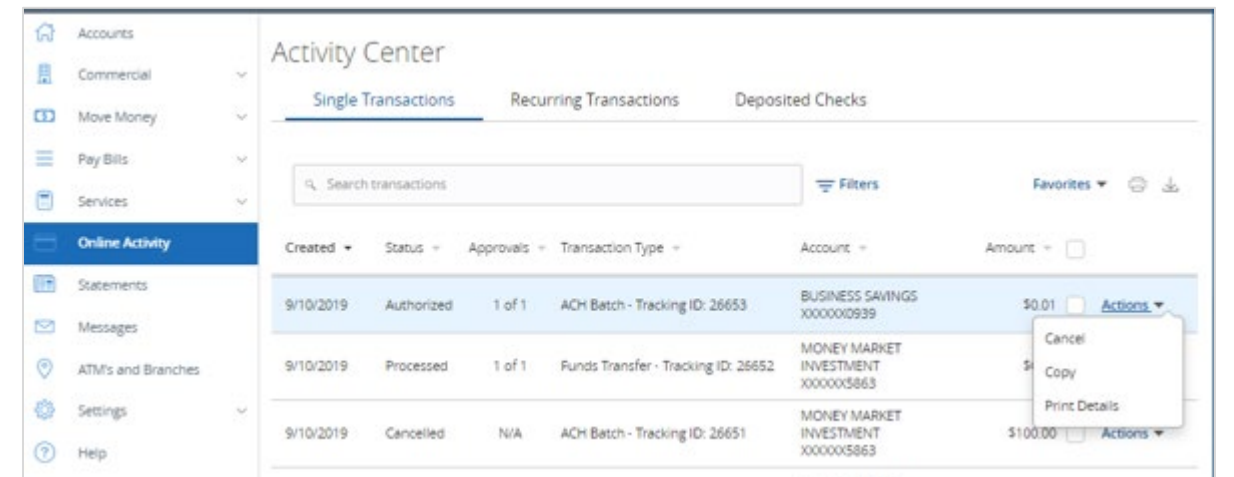

1. To cancel an ACH Batch, go to *Online Activity*.

2. Locate the batch to be cancelled. Click on *Actions*, then *Cancel.* Note that the option to cancel will not be available after 4:00 p.m.

3. Follow the prompts to confirm.

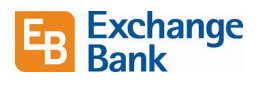

#### <span id="page-8-0"></span>Wires

- Cut off time for wires is 1:00 p.m.
- Exchange Bank will allow foreign wires, but not foreign currency wires.

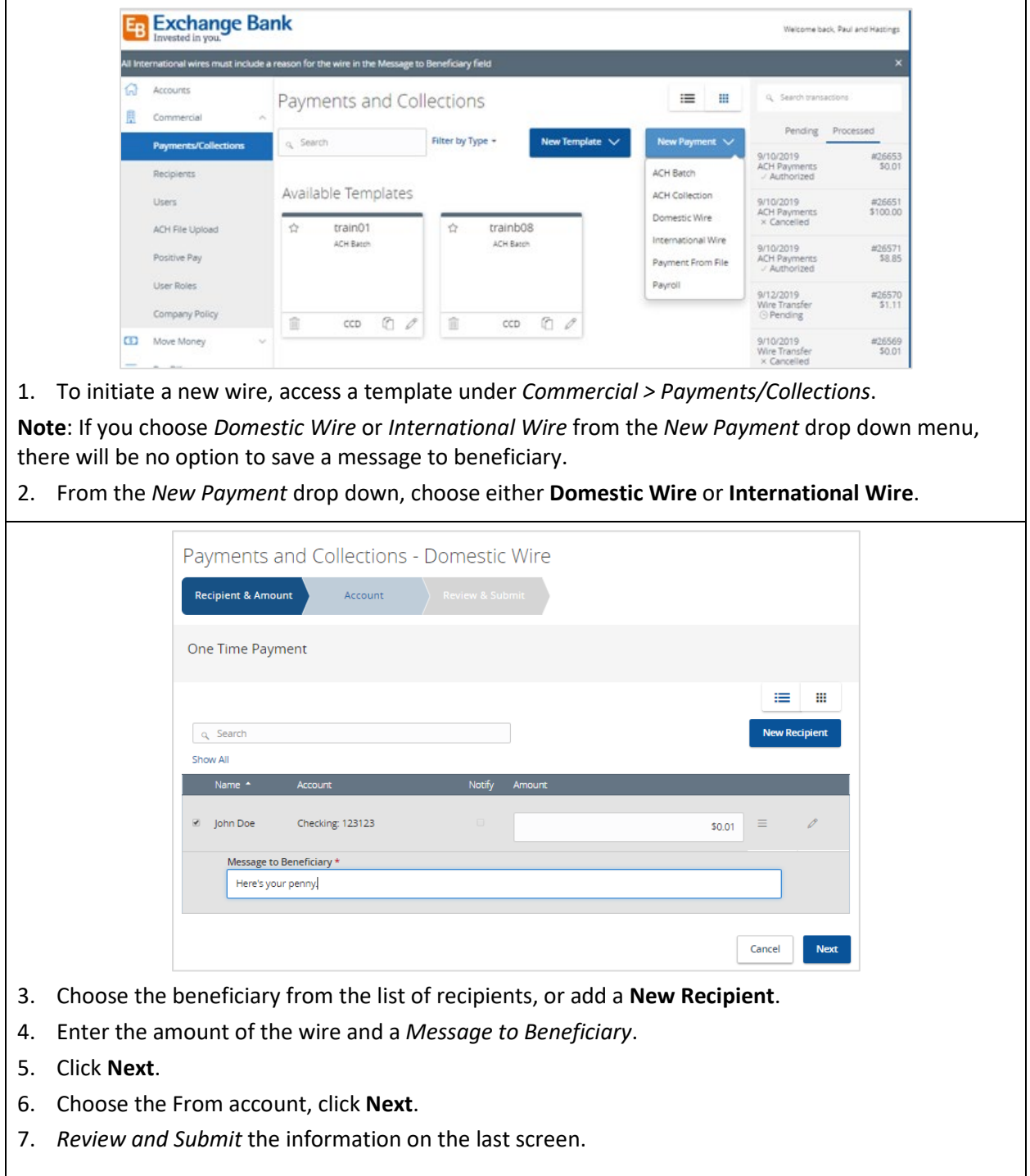